## SecuFiper

**ALC Electronics B.V.** Ericssonstraat 2 5121 ML Rijen The Netherlands Email:info@alcelectronics.eu Tel:+0031 (0)85 00 80 888<br>www.secufirst.eu | www.alcelectronics.eu

Model: DID701 Wi-Fi Doorbell With Camera

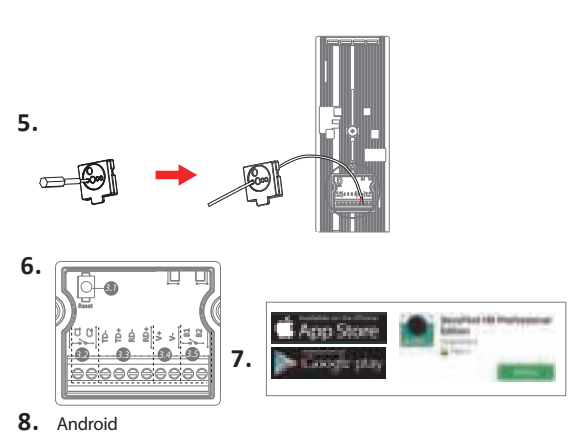

Quick Start Guide

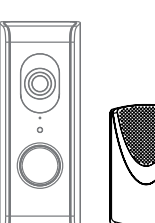

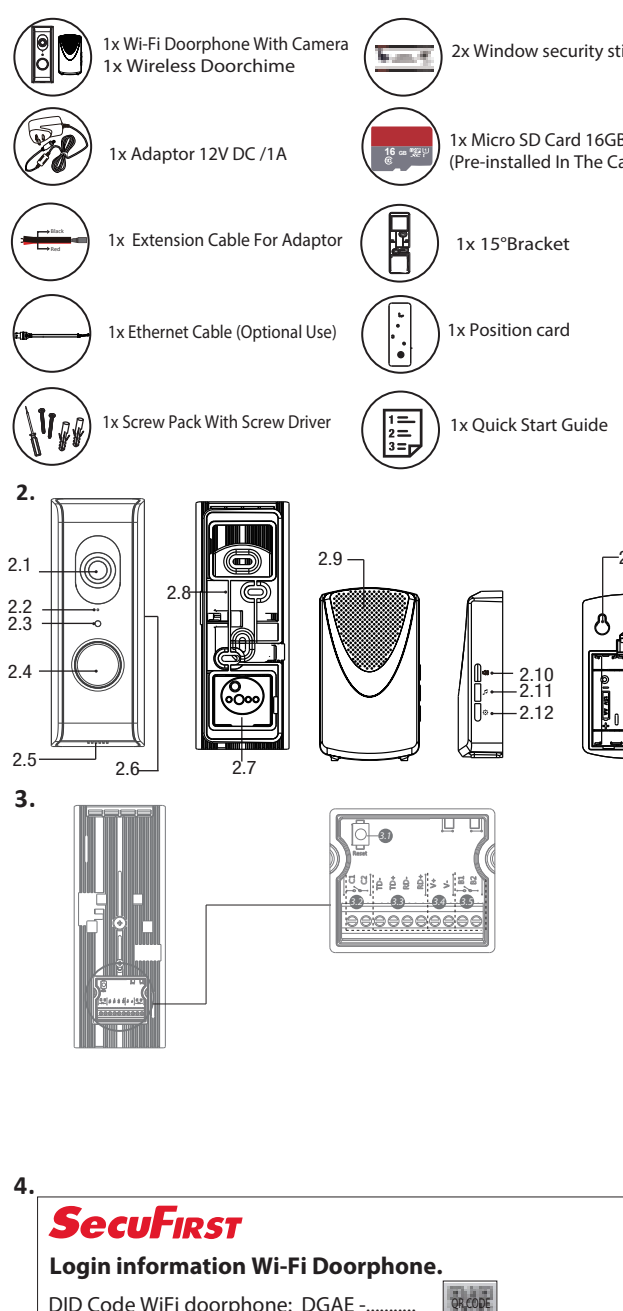

**8. For Android smart devices:** 

settings of your phone

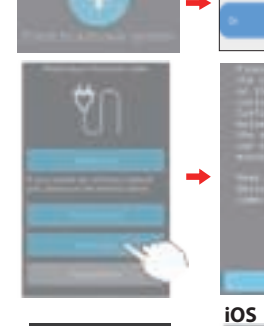

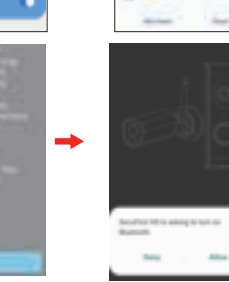

 App Wi-Fi Doorphone: SecuFirst HD Professional Edition Helpdesk SecuFirst: E-mail: info@secufirst.eu Telephone: 0031 (0)85 00 80 888

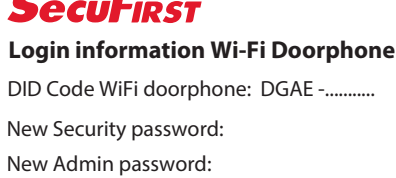

DID:DGAE................

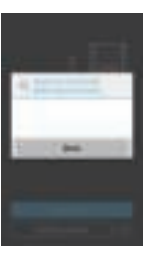

 $\Rightarrow$ 

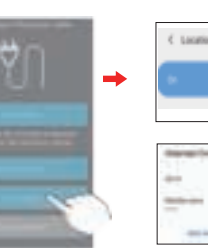

¥

DID701 Doorphone

Open the app "SecuFirst HD Professional Edition" and tab "Press to add new system". The app will request you to turn on and off some connections, depending on the current

\* Location: On (Only needed during the installation for better seaching preformance of the wifi networks). \* Wi-Fi: On \* Mobile data: Off Tab "Smart Setup" Tab "Confirm" if the push button LED of the wifi doorphone is flashing. Tab "Allow" to enable buetooth on your smart device. The app will show the founded camera. Tab on the "DID701 Doorphone"number to select.

**For iOS smart devices:**

Open the app "SecuFirst HD Professional Edition" and tab "Smart Setup".

The app will request you to turn on and off some connections, depending on the current settings of your phone.

\* Location: On (Only needed during the installation for better seaching preformance of the wifi networks).

- \* Wi-Fi: On
- \* Mobile data: Off
- \* Bluetooth: On

Tab "New Device"

Tab "Confirm" if the push button LED of the wifi doorphone is flashing.

The app will show the founded camera. Tab on the "DID701 Doorphone."number to select.

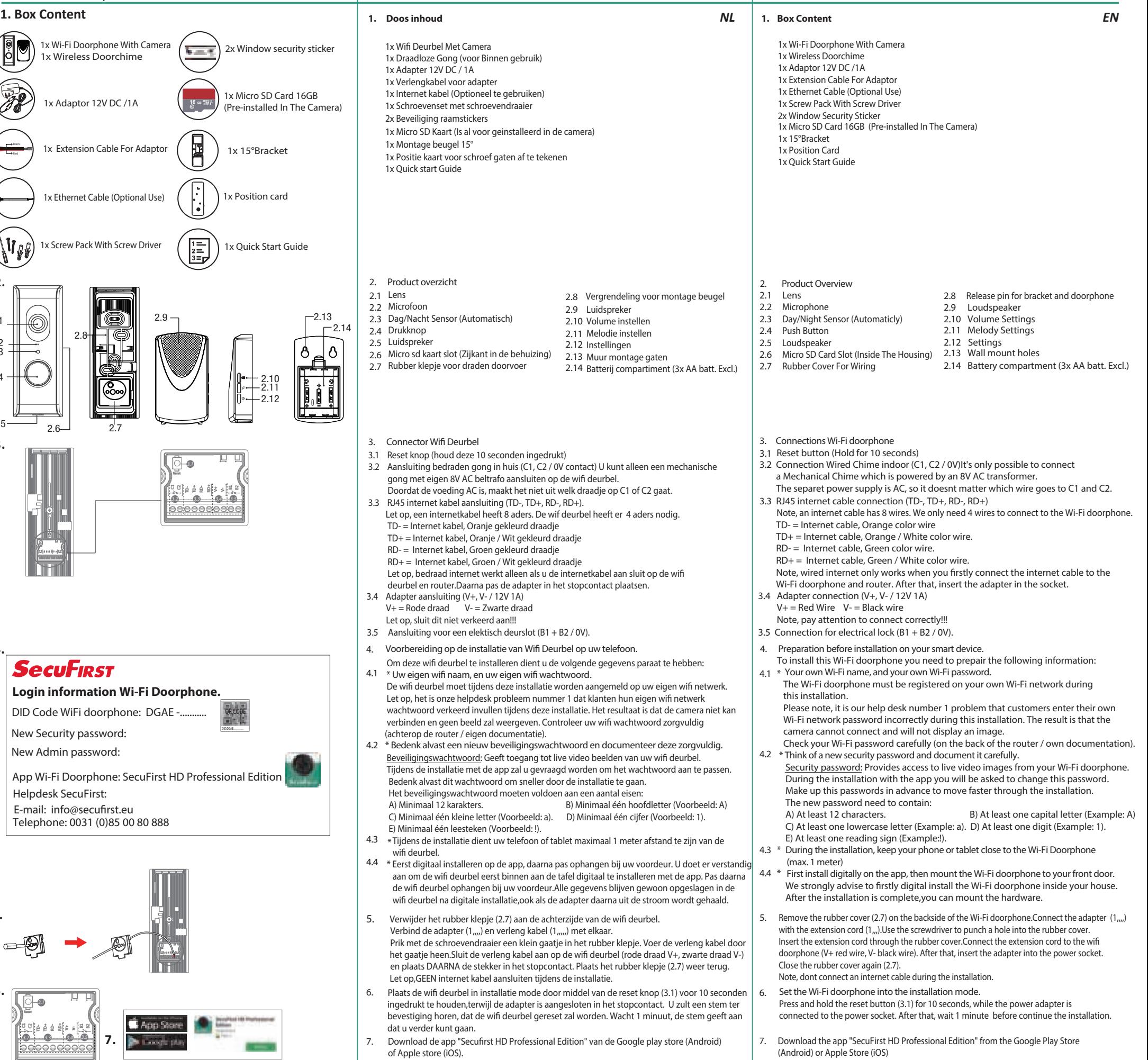

Voor Android smart toestellen: Open de app "Secufirst HD Professional Edition" en tik op "Press to add new system". De app zal u vragen tijdens de installatie een aantal verbindingen aan of uit te zetten,

afhankelijk van de huidige instellingen.

\* Locatie: AAN (Dit is alleen nodig tijdens de installatie, de wifi netwerken worden hierdoor beter gevonden met de app) \* Wifi: AAN

- \* Mobiele Data: UIT
- Tik op "Smart Setup".

Tik op "Confirm" als het drukknop lampje van de wifi deurbel knippert.

Tik op "Allow" om de Bluetooth aan te zetten op uw smart apparaat.

De app laat u de zoek resultaten zien.

Tik op het "DID701 Doorphone" om deze te selecteren.

**Voor iOS smart toestellen:**

Open de app "Secufirst HD Professional Edition" en tik op "Smart Setup".

De app zal u vragen tijdens de installatie een aantal verbindingen aan of uit te zetten, afhankelijk van de huidige instellingen.

\* Locatie: AAN (Dit is alleen nodig tijdens de installatie, de wifi netwerken worden hierdoor beter gevonden met de app)

\* Wifi: AAN

- \* Mobiele Data: UIT
- \* Bluetooth: Aan

Tik op "New Device"

Tik op "Confirm" als het drukknop lampje van de wifi deurbel knippert.

De app laat u de zoek resultaten zien.

**Voor Android smart toestellen: 8.**

Tik op het "DID701 Doorphone" nummer om deze te selecteren.

# **SecuFinst®**

## **ALC Electronics B.V** Ericssonstraat 2 5121 ML Rijen The Netherlands Email:info@alcelectronics.eu Tel:+0031 (0)85 00 80 888<br>www.secufirst.eu | www.alcelectronics.eu

**9.**

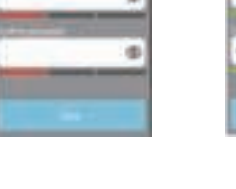

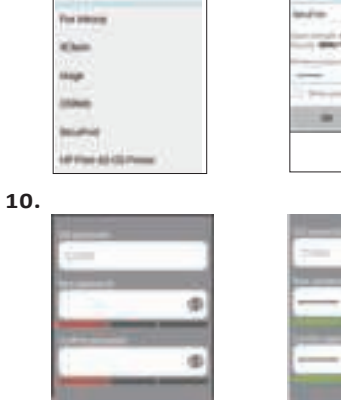

**12.**

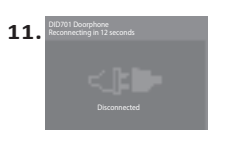

**14.**

**15.**

- look back futher, kindly enlarge the filter by for example adjust the start date \* Tab "OK".
- \* You will get an overview of recordings. These can be playback with 2 different ways.
- \* Tab "Date / time" of the recording. The video will stream to your phone, leaving nothing behind.
- \* Tab "Download" to copy the recording from your Micro sd card to your phone. When the download has been completed, the download button will change to a share button.

**Settings in the main menu. 13.**

- A) Add a new device. Only needed when you buy another SecuFirst branded item like: IP camera, Door Entry, Alarm, Home automation and Lighting.
- B) Edit settings. When you tab on this button then 3 buttons will appear in the screenshot. Go to point 14 and 15 of this manual for futher explaination. C) Reconnect button. If the camera doesn't show "Connected",
- D) Info button.

- Tab "Edit Setting" \*
- Tab "Setting" above in the app. \*
- \* Tab "Advanced" Below in the app.<br>
He said the same of the same of the same of the same of the same of the same of the same of the same of the s
- The app will ask you to fill in the password which you made in step 10 of this Quick \* start guide, then press "OK".

**15. Playback recordings** \* Tab "Edit Setting"

 If you select "Auto Login" then next time you login, there is no need to re-enter the password.Tab "OK". In the big manual all the advanced settings options are explained. You can download it from www.secufirst.eu

\* Tab "Event" above in the app.

\* A filter will show which looks default 1 hour back on the micro sd card. If you want to

**14. Advanced Settings**

- **16.** Add 3x AA batteries in the chime battery compartment. The Chime and Wi-Fi doorphone are pre-learned in our factory. Press the push button on the Wi-Fi doorphone, the chime will also make a sound.
	- **17.** Calling page on the Smart device.
- **Adjust the Security password. 10.** 
	- During this installation the default password of the camera is 123456. We don't think this is save enough and forse to change this password during the installation (4.2). The new password need to contain:
- A) At least 12 characters.
- B) At least one capital letter (Example: A)
- C) At least one lowercase letter (Example: a).
- D) At least one digit (Example: 1).
- E) At least one reading sign (Example:!)
- **10.1** Fill in a new security password. Below the password it must show 3 green bars, then the password meets up to our demands. Tab the eye on the right side of the password to also see the filled in password. This avoids typing mistakes. Re-confirm the password in the second line.
	- Tab "Done" on your keyboard and press "Save" in the app.
- Do not forget to turn on your mobile data.
- **11. The camera will restart in 30 seconds.**
- **11.1** The camera will try to connect with your own wifi network and password which you have filled in (9.1 and 9.2) The camera will show in green"Connected". Press Play  $(\bullet)$  to go to the live image of the camera.
- **In the Live view of the camera you see these options: 12.** A) Make a snapshot of the image you have on your phone.
	- B) Audio microphone on the Wi-Fi Doorphone unmute / mute
	- C) Record the live video manually
	- D) Optional. If you have electric locks then it's possible to connect to the Wi-Fi doorbell. With the app you can open a door after you confirmed the password.
	- E) Microphone. Tab 1x to turn on the microphone of your phone. Now you can communicate with your visitor. Microphone Grey: Microphone off, you will hear your visitor, but the visitor will not hear you. Microphone Orange: You can communicate with your visitor. Microphone Yellow: You can communicate with your visitor, the violume increase of the speaker in the Wi-Fi Doorphone. To get a Yellow microphone:
	- \* Tab the grey microphone so it will become Orange.
	- \* Tab and hold the Orange microphone again, for 3 seconds. When you let go, the microphone become Yellow.
	- F) Leave the live view. Note, always leave the live view when you want to close the app. The Wi-Fi doophone will not call the smart devices if somebody is already in the live view.

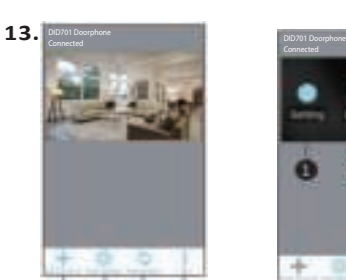

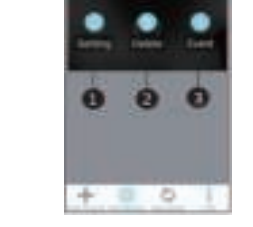

Tab the share button to directly share your video with Whats app, E-mail, etc.

\* Press the push button on your Wi-Fi doorphone. The calling page will appear on your smart device. Tab the green phone to pick up. The app will start up and go to the live view. If your smart device has a screenlock, you need to unlock it before the phone will go to the live view. Don't forget to press in the live view the microphone, to be able to communicate back to your visitor (12E).

- **9. Connect the camera to your own Wifi newtwork.**  *NL EN*
	- **9.1** The app will show you the Wi-Fi networks which the camera can see. Select your own
	- Wi-Fi network (2.4Ghz) **9.2** Insert your own Wi-Fi password.

**11.1** Na deze 30 seconden zal de camera voor het eerst proberen te verbinden met uw eigen wifi netwerk. Er staat in het groen "Connected". Druk op afspelen om naar het live

 **Please note,** it is our help desk number 1 problem that customers enter their own Wi-Fi network password incorrectly during this installation. The result is that the camera cannot connect and will not display an image.We advice you to tab the box "Show password" to avoid any typing mistakes. If you did insert a wrong Wi-Fi password, please remove the camera from your app and start from point 6 in this Quick Start Guide.

- **13.** Instellingen in het hoofdscherm.
	- A) "Add Device". Alle producten onder het merk SecuFirst kunnen worden toegevoegd in deze app zoals: IP camera's, Wifi deurbel met camera,
	- Alarm systeem, Home automation en een verlichtingscamera. B) "Edit Setting". Tik op dit icoon en er zullen vervolgens 3 iconen verschijnen bovenin de app,
	- op de camera screenshot.Zie punt 14 en 15 van deze handleiding voor verdere informatie. C) "Reconnect". Tik erop om de app opnieuw met de wifi deurbel te verbinden mocht de verbinding verbroken zijn.

14. Geavanceerde instellingen. \* Tik op "Edit setting" \* Tik op "Setting" bovenin de app, op de camera.

- \* Tik op "Edit setting"
- \* Tik op "Event" bovenin de app, op de camera.
- \* Er komt een filter naar voren welke standaard 1 uur terug kijkt op de micro sd kaart. rder terug kiiken als u de filter

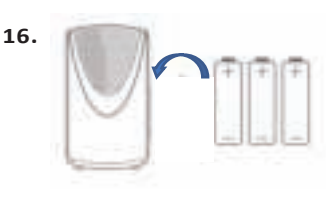

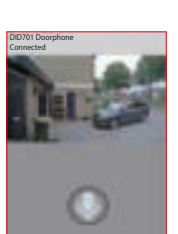

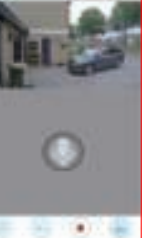

Connected

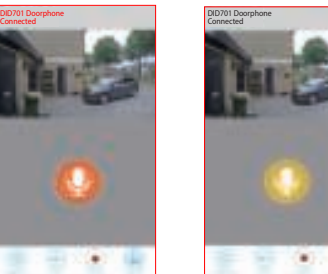

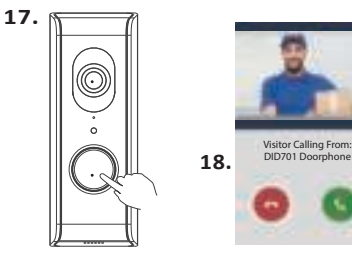

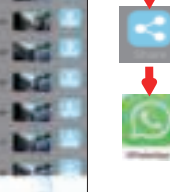

DID701 Doorphone

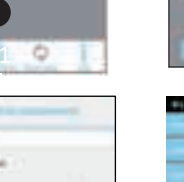

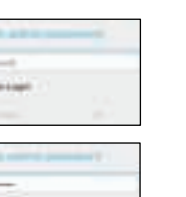

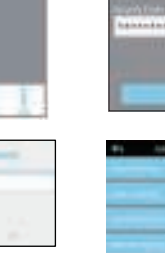

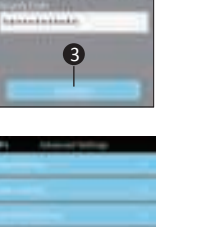

**Lindak** 

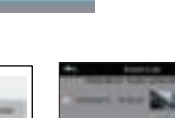

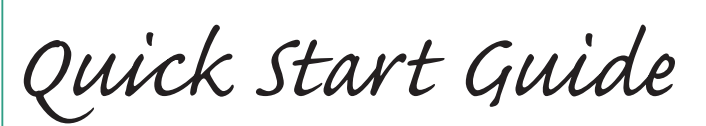

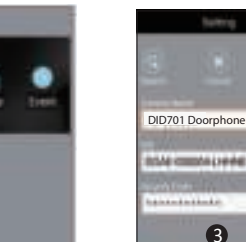

DID701 Doorphone

 $\bullet$  $\bullet$ 

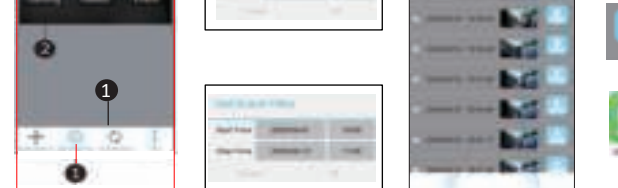

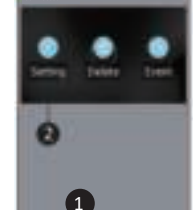

**9. Verbind de camera met uw eigen wifi netwerk.**

De app laat u een wifi lijst zien van alle wifi netwerken die de camera zelf ziet.

 **Let op,** het is onze helpdesk probleem nummer 1 dat klanten hun eigen wifi netwerk wachtwoord verkeerd invullen tijdens deze installatie. Het resultaat is dat de camera niet kan verbinden en geen beeld zal weergeven. Wij raden u aan om het boxje aan te vinken "Show password" om type fouten te voorkomen.U dient in geval u een verkeerd wifi wachtwoord invult, de camera uit de app te verwijderen en opnieuw te starten bij punt 6

- 18. Downloads available on our website www.secufirst.eu
	- \* Big manual
	- \* How to install movies
	- 19. Installation 2nd Smart device.
		- \* Download and install the "Secufirst HD Professional Edition" app on your smart device. Open the app and tap "Press to add new system".

 Tijdens de installatie is het beveiligingswachtwoord van de camera 123456. Dit vinden wij niet veilig genoeg en verplichten u om dit wachtwoord te wijzigen naar eigen keuze. Het

wachtwoord moet wel voldoen aan een aantal eisen:

A) Minimaal 12 karakters.

 B) Minimaal één hoofdletter (Voorbeeld: A) C) Minimaal één kleine letter (Voorbeeld: a). D) Minimaal één cijfer (Voorbeeld: 1). E) Minimaal één leesteken (Voorbeeld: !).

zult u 3 groenen balken zien onder het wachtwoord.

Vul een nieuw beveiligingswachtwoord in. Op het moment dat deze voldoet aan alle eisen, **10.1**

 Tik rechts van het wachtwoord het oogje aan zodat u het ingevulde wachtwoord ook kunt lezen (Zo voorkomt u type fouten). Bevestig nogmaals het wachtwoord op de volgende regel.

 Tik op "Gereed" op het toetsenbord en vervolgens op "Opslaan". Vergeet niet om uw mobiele data op uw telefoon weer "aan" te zetten.

**11. De camera zal opnieuw opstarten in ongeveer 30 seconden.** 

beeld van de camera te gaan.

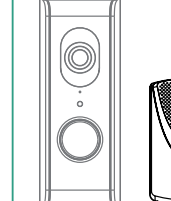

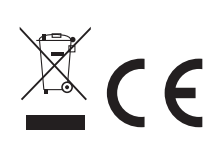

 **In het Live beeld van de Wifi deurbel ziet u een aantal opties: 12.** A) Maak een snapshot van de huidige schermafbeelding. B) Audio microfoon op Wifi deurbel aan of uit. C) Maak handmatig een opname van het huidige live beeld. D) Open een electrisch slot (Optioneel aan te sluiten).

De app zal het electrisch slot openen nadat u het beveiligingswachtwoord heeft ingevuld.

 E) Microfoon. Tik de microfoon 1x aan om te communiceren met uw bezoeker. Microfoon Grijs: U hoort uw bezoeker wel, maar uw bezoeker hoort u niet.

Microfoon Oranje: U kunt communiceren met uw bezoeker.

Microfoon Geel: U kunt communiceren met uw bezoeker, het volume wordt luider van de

speaker in de Wifi deurbel. Om de gele microfoon te krijgen dient u:

\* Tik op de grijze microfoon zodat deze Oranje kleurt.

\* Tik er daarna nogmaals op de microfoon en houd deze 3 seconden ingedrukt. Als u los

 laat zal de microfoon geel worden. F) Verlaat het live beeld. Tip, verlaat altijd het live beeld voordat u de app afsluit. Dit kan effect hebben op de belpagina. Als er 1 of meerdere smart toestellen in het live beeld zit, en er wordt aangebeld, dan is het mogelijk dat de app u niet gaat bellen. Er is immers al verbinding met de voordeur.

 Selecteer uw eigen wifi netwerk (2.4GHz) Vul uw eigen wifi netwerk wachtwoord in. **9.2** 

 van deze handleiding.  **Pas het beveiligingswachtwoord aan. 10.**

D) "Info".

\* Tik op "Advanced" onderin de app.

- -
- \* De app vraagt het wachtwoord in te geven. Vul het wachtwoord in welke u gewijzigd heeft

 in stap 10.Als u "Auto Login" aanvinkt, dan hoeft u maar 1x het wachtwoord in te vullen. De volgende keer dat u naar deze instellingen gaat, zal het wachtwoord niet meer gevraagd worden. Tik op "OK". In onze uitgebreide handleiding geven we verdere uitleg over de geavanceerde instellingen. Deze is te downloaden op www.secufirst.eu

**15. Opnames terug kijken**

- aan te passen.
- Tik op "OK".
- \* U krijgt een overzicht van opnames. Deze zijn op 2 manieren terug te kijken.
- \* Tik op een Datum/Tijdstip van een opname, de beelden gaan dan streamen. Er blijft niets achter op uw telefoon.
- \* Tik op de "Download" knop, achter de opname. De video wordt dan gekopieerd van uw micro sd kaart naar uw telefoon. Als de download voltooid is, dan zal de "Download" knop in een "Share" knop wijzigen. ik vervolgens op de "Share"
- Tknop om direct uw opgenomen video te delen met Whats app, e-mail, enz.
- <sup>16.</sup> Plaats 3x AA baterijen in de draadloze gong. U hoeft deze niet in te leren, dit is al gedaan vanuit de fabriek. Druk op de drukknop van de wifi deurbel, ook uw draadloze gong zal geluid maken.
	- **17.** Bel pagina op het smart device.
		- \* Druk op de drukknop van de wifi deurbel. Op uw telefoon verschijnt de belpagina. Tik op de groene telefoon om op te nemen, u gaat direct naar het live beeld van de app. Indien u een scherm beveiliging op uw telefoon heeft, dient u deze na het opnemen te ontgrendelen, alvorens u naar het live beeld gaat van de app. Vergeet niet in het live beeld omop het microfoon symbool te drukken om te communiceren met uw bezoeker (12E)
	- **18.** Meer informatie kunt u vinden op onze website www.secufirst.eu \* Uitgebreide handleiding.
		- \* Installatie video's.
	- Een 2de smartphone/tablet instellen voor deze camera. **19.**
		- \* Download en installeer de app "Secufirst HD Professional Edition".Open de app en tik op "Press to add new system" en vervolgens op "Excisting system". Vul een eigen camera naam, de DID code en het wachtwoord in. Tik op "Save" en vervolgens op "Yes" om het systeem op te slaan.

Model: DID701 Wi-Fi Doorbell With Camera

**9.1**

 Tap "Excisting System". Enter camera name (Your own choice), DID code and password. Tab "Save" Button, then "Yes" to save the system.